Για να μπείτε στη γενική συνέλευση κάντε κλικ εδώ

<https://syneterismospsiktikon.my.webex.com/meet/sepse>

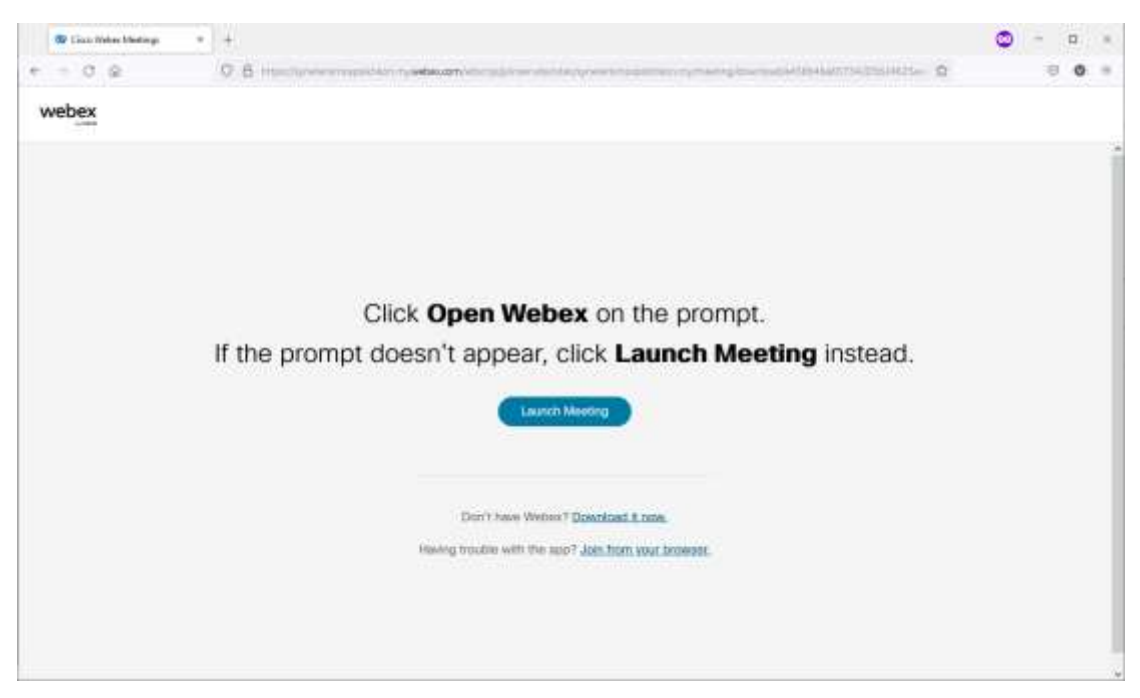

## Στη σελίδα που ανοίγει – κάντε κλικ στην κάτω κάτω επιλογή

## Join from your browser

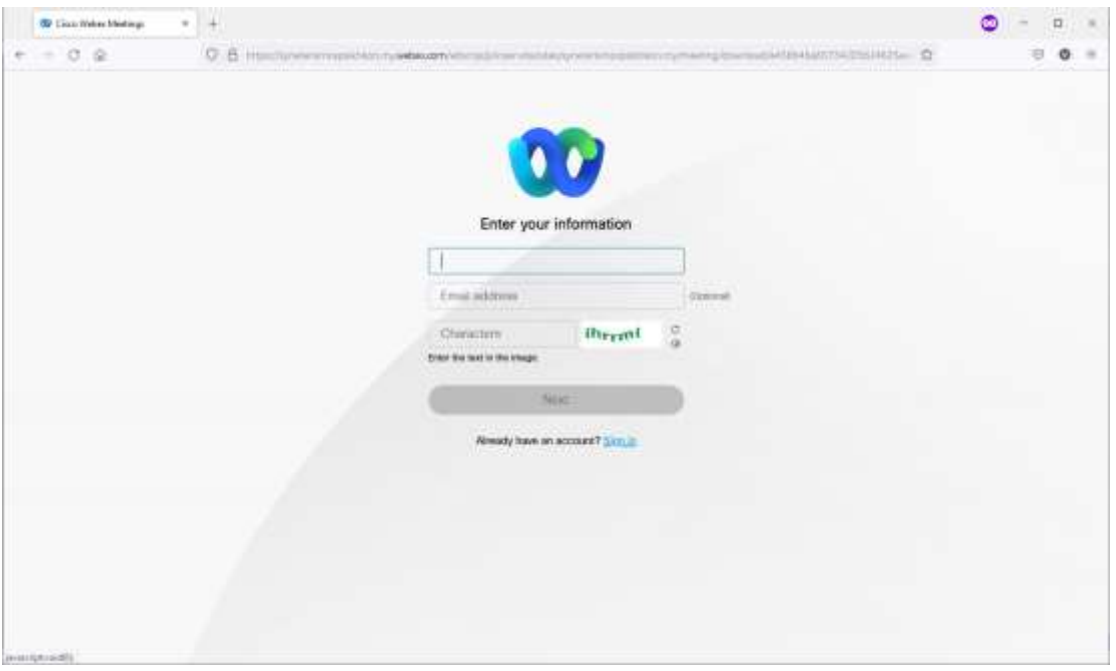

Στην επόμενη σελίδα πρέπει να συμπληρώσετε το ονοματεπώνυμό σας ΚΑΝΟΝΙΚΑ ΚΑΙ ΣΩΣΤΑ. Αυτό θα φαίνεται στη γενική συνέλευση και αν δεν φαίνεται σωστά δεν θα μπορείτε να εισέλθετε. Επίσης να συμπληρώσετε το email σας και τα πράσινα γράμματα που εμφανίζονται και τέλος πατάτε το κουμπί με τη λέξη NEXT.

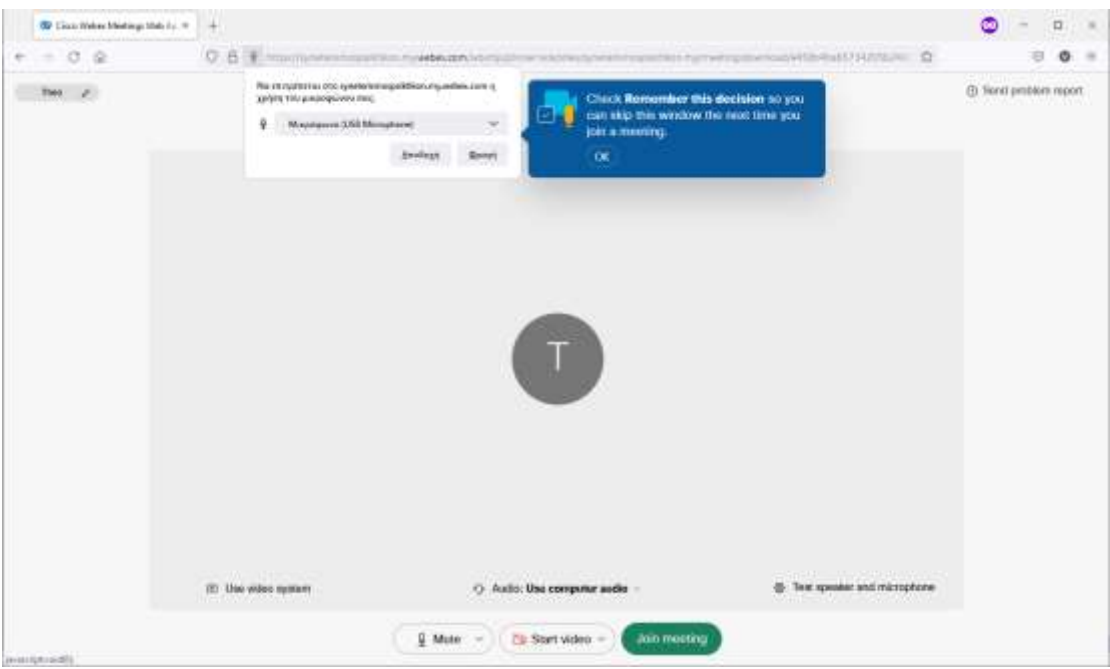

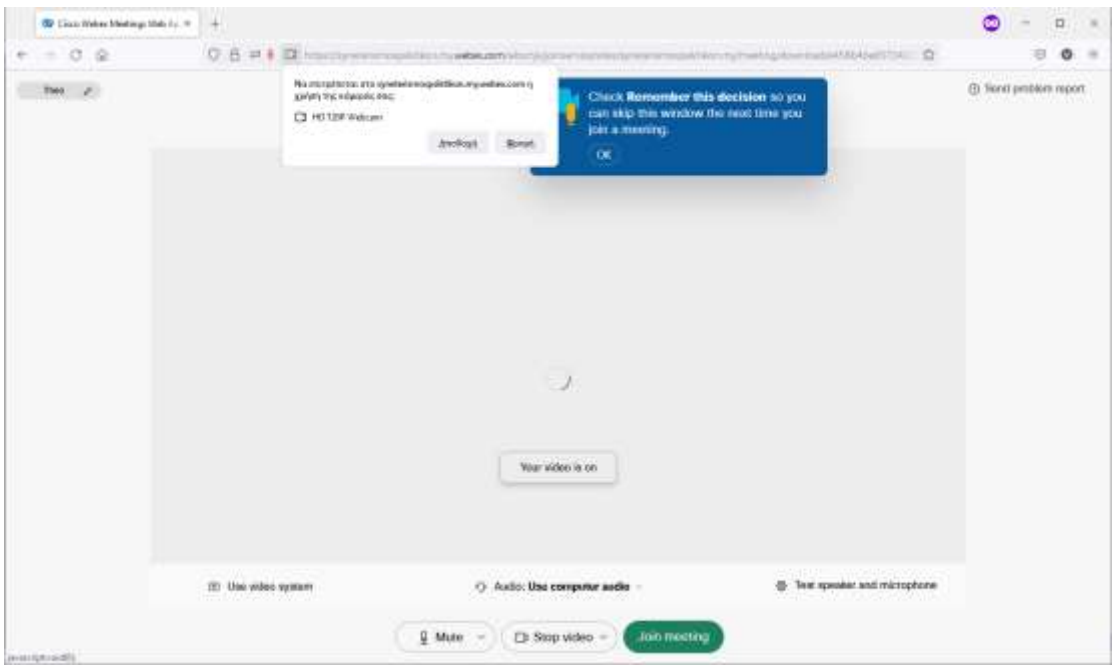

Στην επόμενη οθόνη θα μας ρωτήσει αν επιτρέπουμε τη χρήση του μικροφώνου και της κάμερας. Και στις 2 ερωτήσεις πρέπει να πατήσουμε το ΑΠΟΔΟΧΗ

Τέλος πατάμε το πράσινο κουμπί JOIN MEETING που μας επιτρέπει να εισέλθουμε στη Γενική συνέλευση.

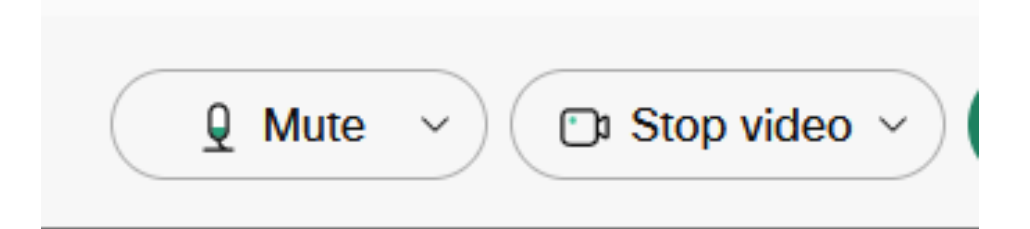

Τα 2 κουμπιά που υπάρχουν στη βάση του παραθύρου μας επιτρέπουν να ανοίγουμε και να κλείνουμε το μικρόφωνο και την κάμερά μας.

Όταν βλέπουμε πράσινο σημαίνει πως είναι ανοιχτά !